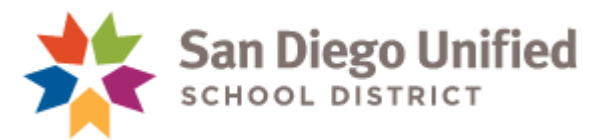

# User Guide Principal **Site Discretionary Request**

## Contents

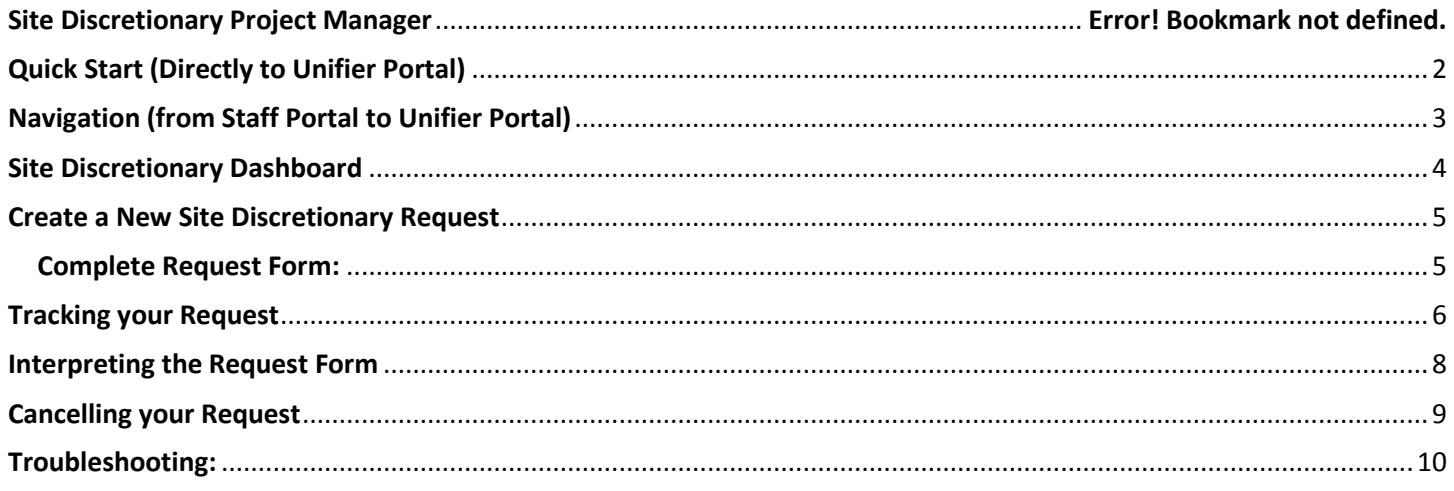

#### CONTACT INFORMATION

1. Site Discretionary Project Manager -Douglas Penn works for PM in FPC, he is the PM for all SD items dpenn@sandi.net

2. User Login & Password Information sdusdfacilitiesinfo@sandi.net

# <span id="page-1-0"></span>Quick Start (Directly to Unifier Portal)

- 1. Bypass [www.sandiegounified.org](http://www.sandiegounified.org/)  Users can bypass logging in the Staff Portal by using the Unifier Portal link (below)
- 2. Log Requests directly in Unifier using link:<https://unifier.sandi.net/portal>
- 3. Use Login & Password provided

Contact [sdusdfacilitiesinfo@sandi.net](file://///GafconFS01.gafcon.local/users$/llieras/Documents/1-%20SDUSD%20Phase%204/Site%20Disc/sdusdfacilitiesinfo@sandi.net) for questions regarding Login & Password

# **Site Discretionary Dashboard**

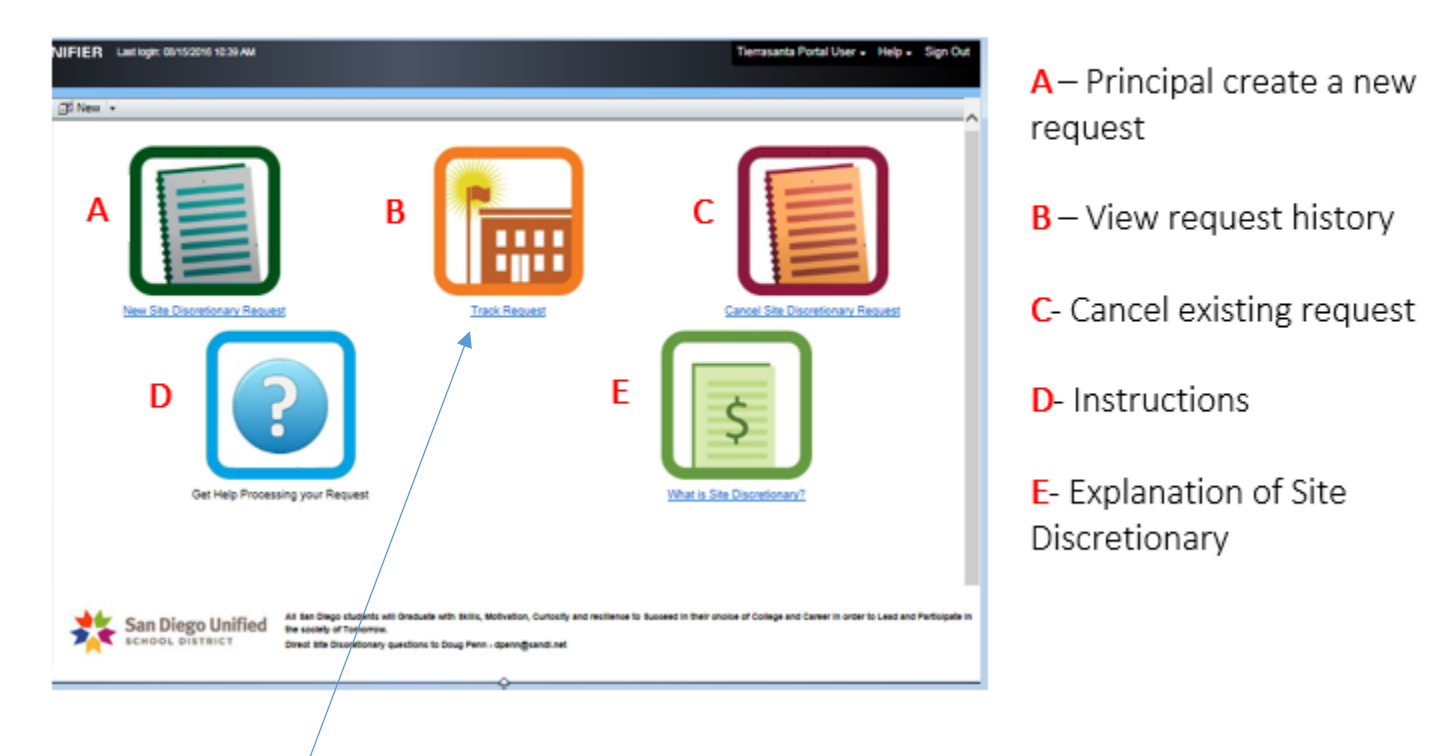

#### NOTE: If you click on the TRACK REQUEST AND you get a login screen ENTER YOUR STAFF PORTAL CREDENTIALS

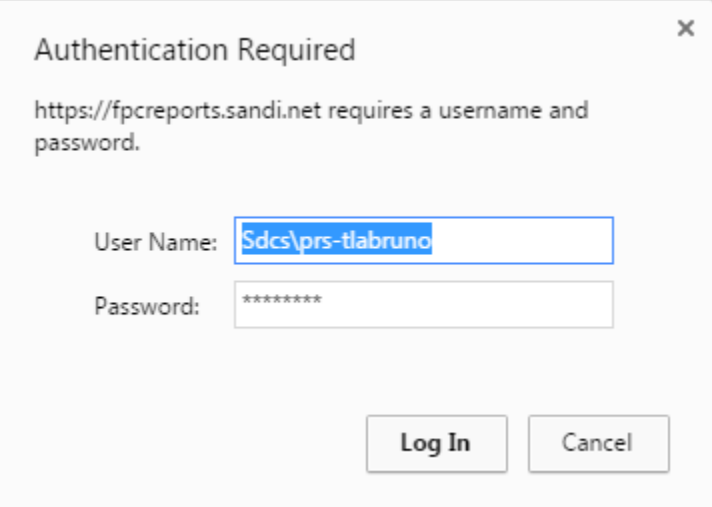

# <span id="page-2-0"></span>Navigation (from Staff Portal to Unifier Portal)

<https://www.sandiegounified.org/>(Accessible via the Staff Portal)

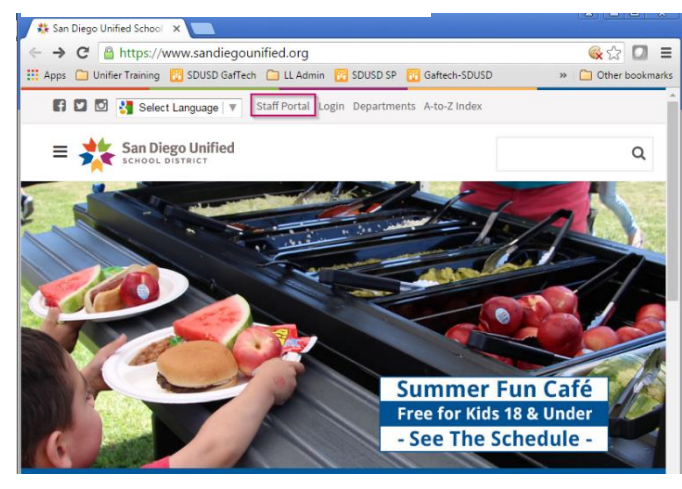

# 3. Select: "RESOURCES" 4. Select "APPLICATIONS"

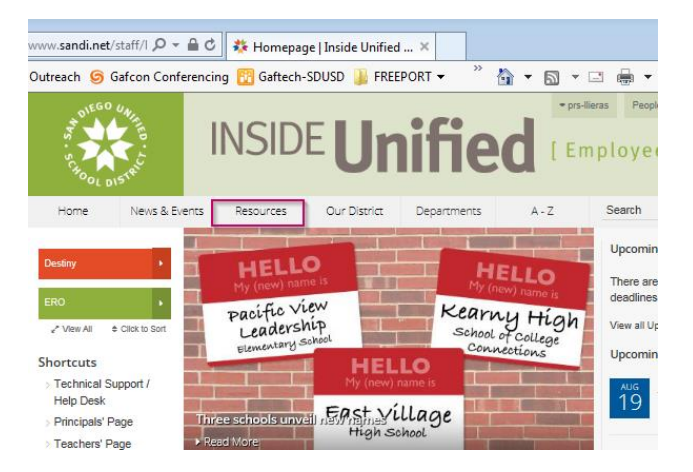

#### 5. Select "SITE DISCRETIONARY REQUESTS"

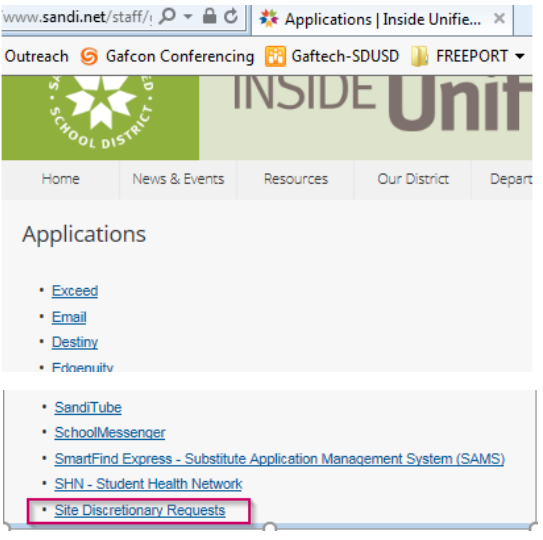

#### 1. Select: "STAFF PORTAL" 2. Enter SDUSD credentials

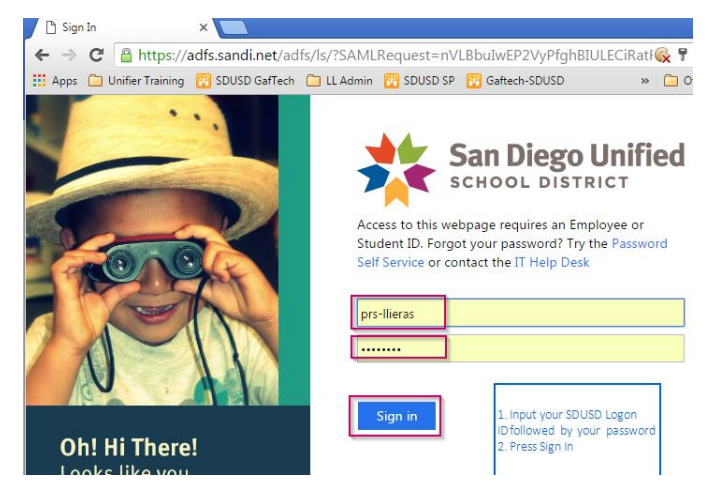

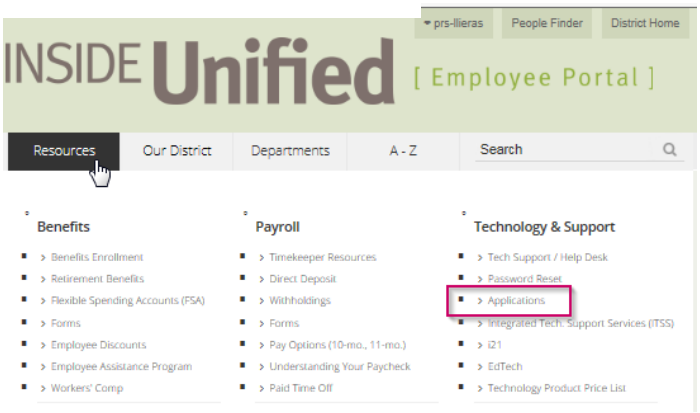

Note: User will be directed to Unifier

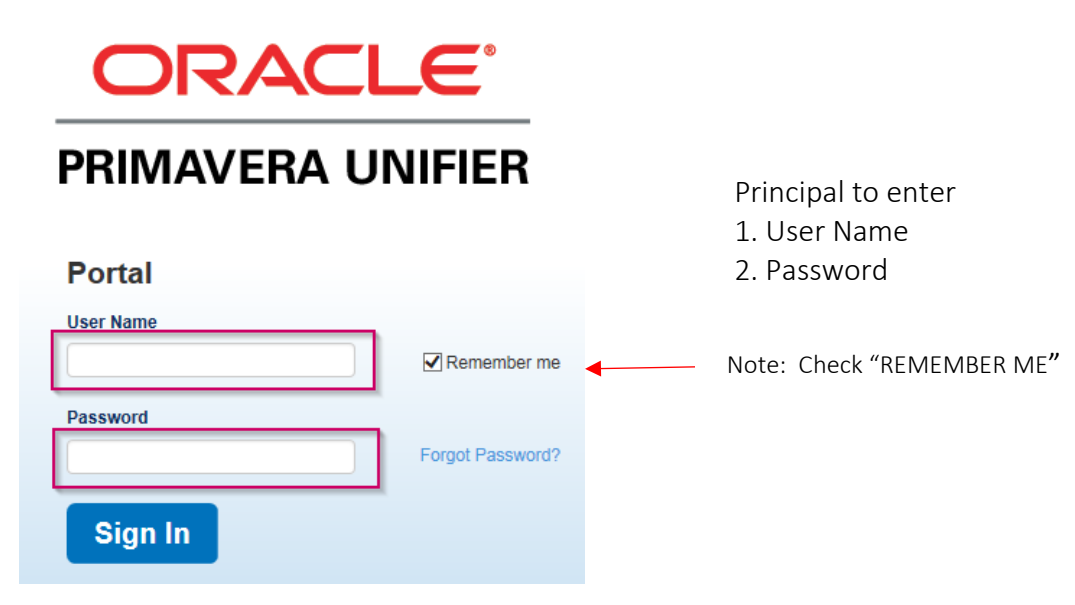

# <span id="page-3-0"></span>Site Discretionary Dashboard

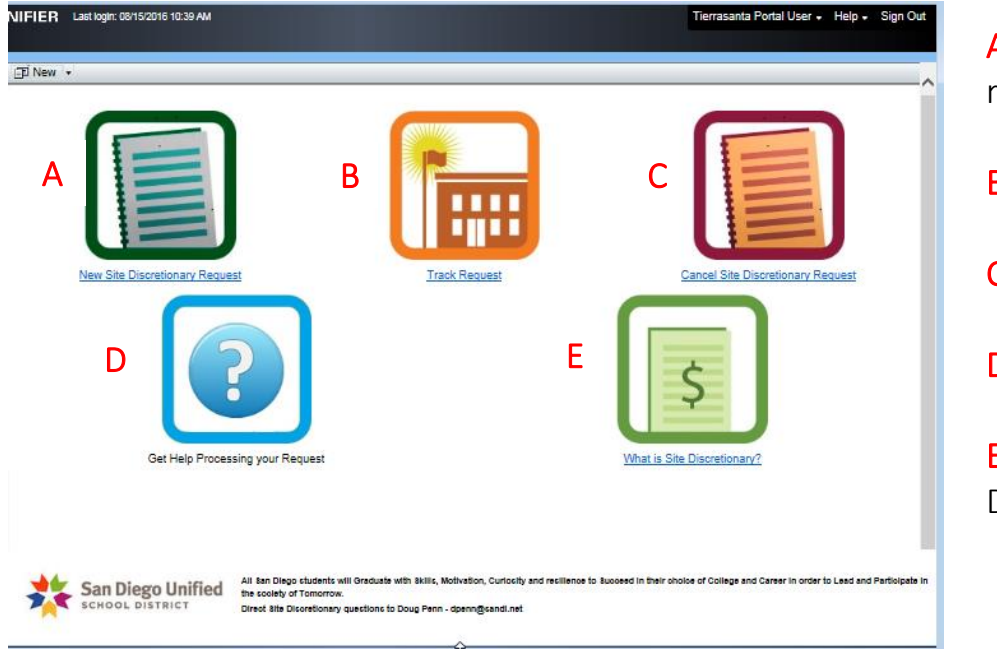

A – Principal create a new request

- **B** View request history
- C- Cancel existing request
- D- Instructions
- E- Explanation of Site Discretionary

# <span id="page-4-0"></span>Create a New Site Discretionary Request

# <span id="page-4-1"></span>Complete Request Form:

- 1. Status select "open" (*required*)
- 2. School Input your school name *(required)*
- 3. Principal Input principals name
- 4. Phone Input your contact phone number
- 5. Location No. Input school location number

 different from principal 6. Contact Name – Input first & last name + phone number if

7. Description – Input as much known detail about the requested items/work

8. Request Type - if known, select type from dropdown (Construction, FF&E, Other)

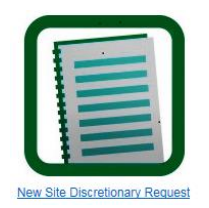

9. Reason for Request – Input reason items/work is needed

10. Pre-Approved Amount – Principals estimated approved amount

11. Required By – Input the desired completion date

12. Submit - when form is complete, click on "SUBMIT" button

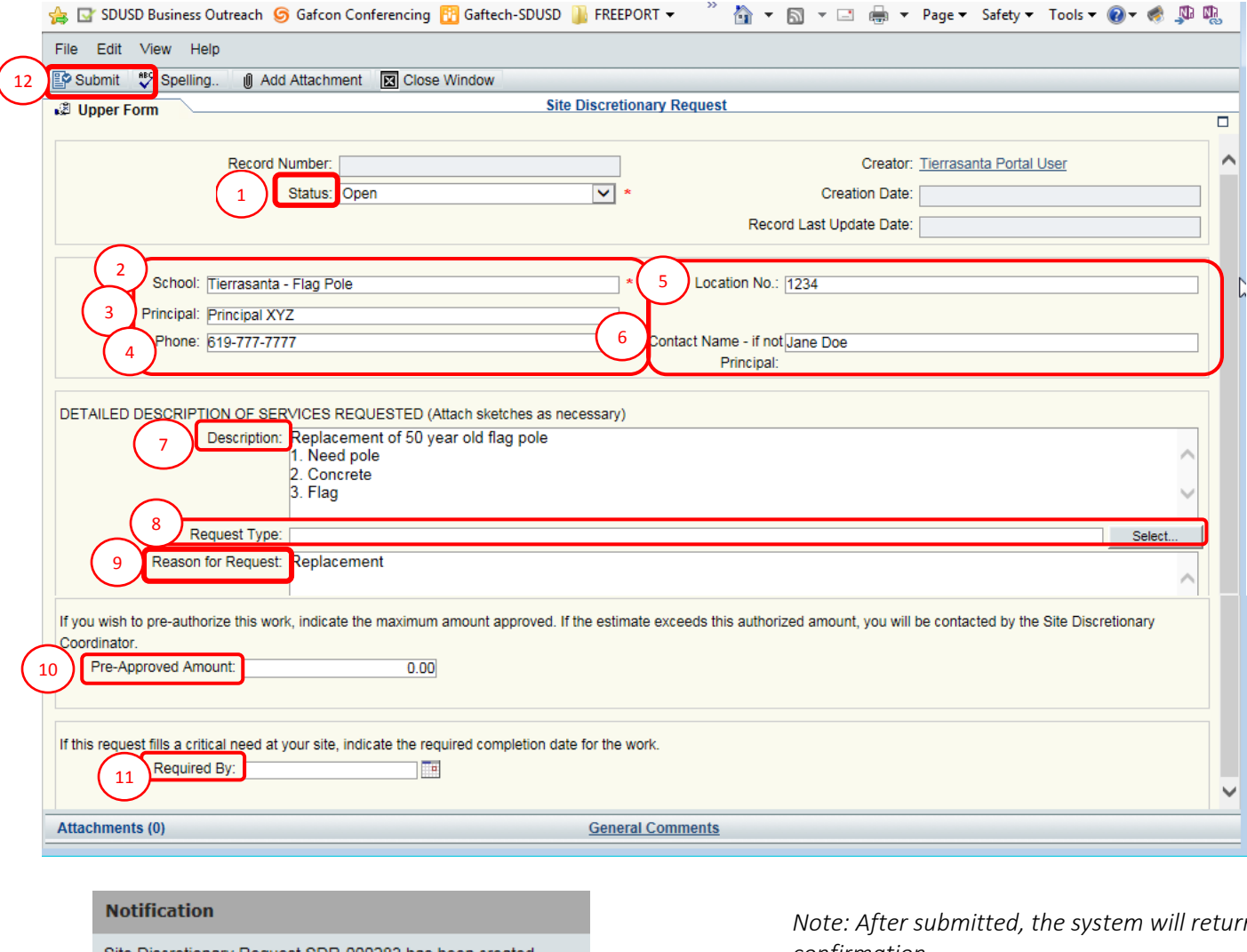

Site Discretionary Request SDR-000283 has been created successfully.

OK

*Note: After submitted, the system will return a confirmation*

*After user submits – Doug will receive a system generated notification)*

*Doug will review and place request on the Tracking Report (request will not show on Tracking Report until Doug has reviewed)*

# <span id="page-5-0"></span>Tracking your Request

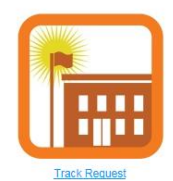

- 1. Prop S/Z Allocations the amount that has been allocated to your school
- 2. Balance Remaining the available dollars the school has remaining

3. Total Committed *(Pre-Approved*) – FPCs Estimated Cost to complete the request. If no Estimated Cost is provided by FPC, then the amount shown will be the principals preapproved amount

4. Status – Submitted (new request)

 Assigned (request is in progress) Completed Cancelled

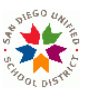

#### **Site Discretionary Tracking for Tierrasanta Elementary**

SAN DIEGO UNIFIED SCHOOL DISTRICT Facilities Planning & Construction / Physical Plant Operations

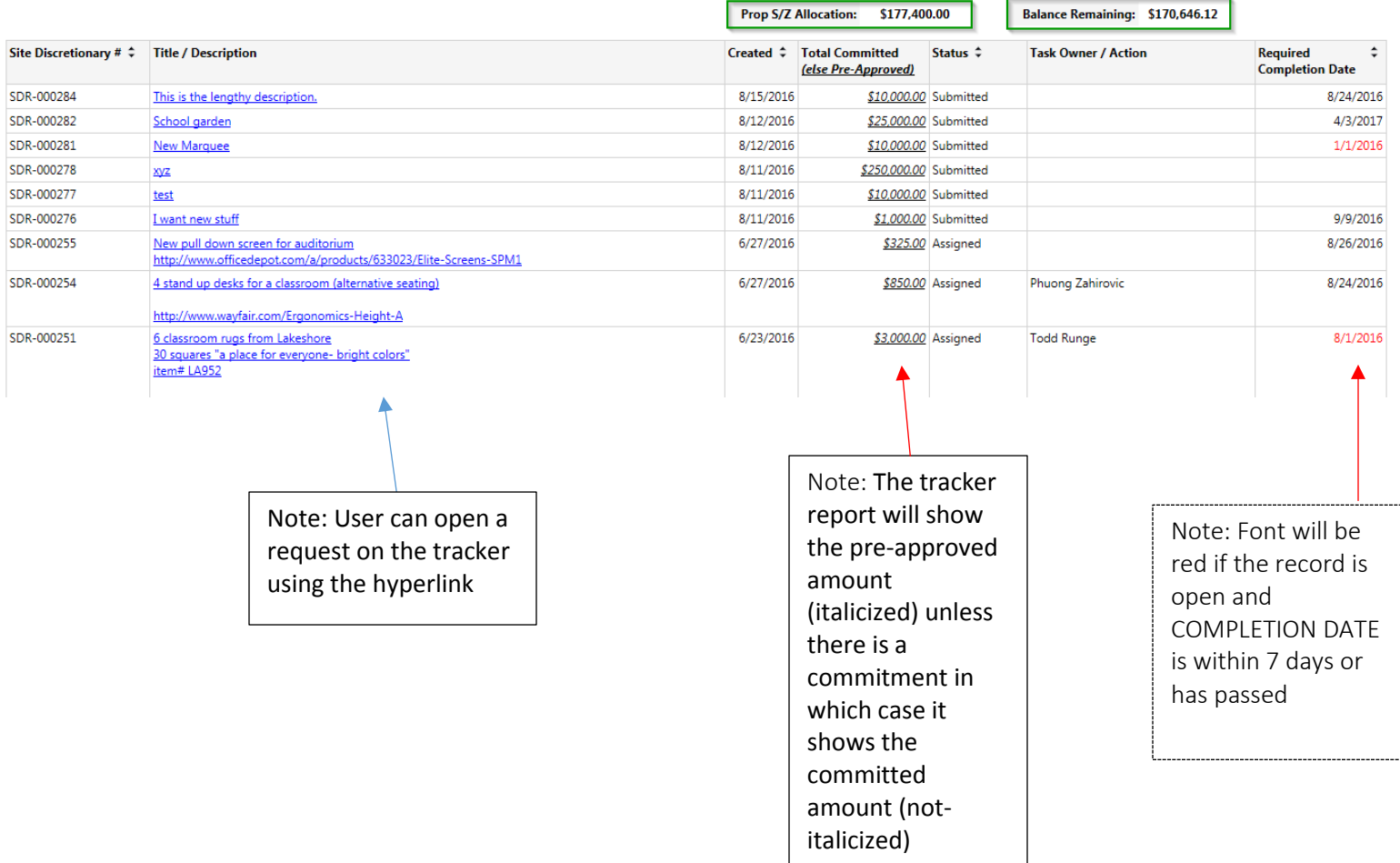

TIP: To get back to dashboard

1. Hover over the browser Icon

and

2. Select

unifier@https://unifier.sandi.net/ bluedoor (i.e. Unifier dashboard)

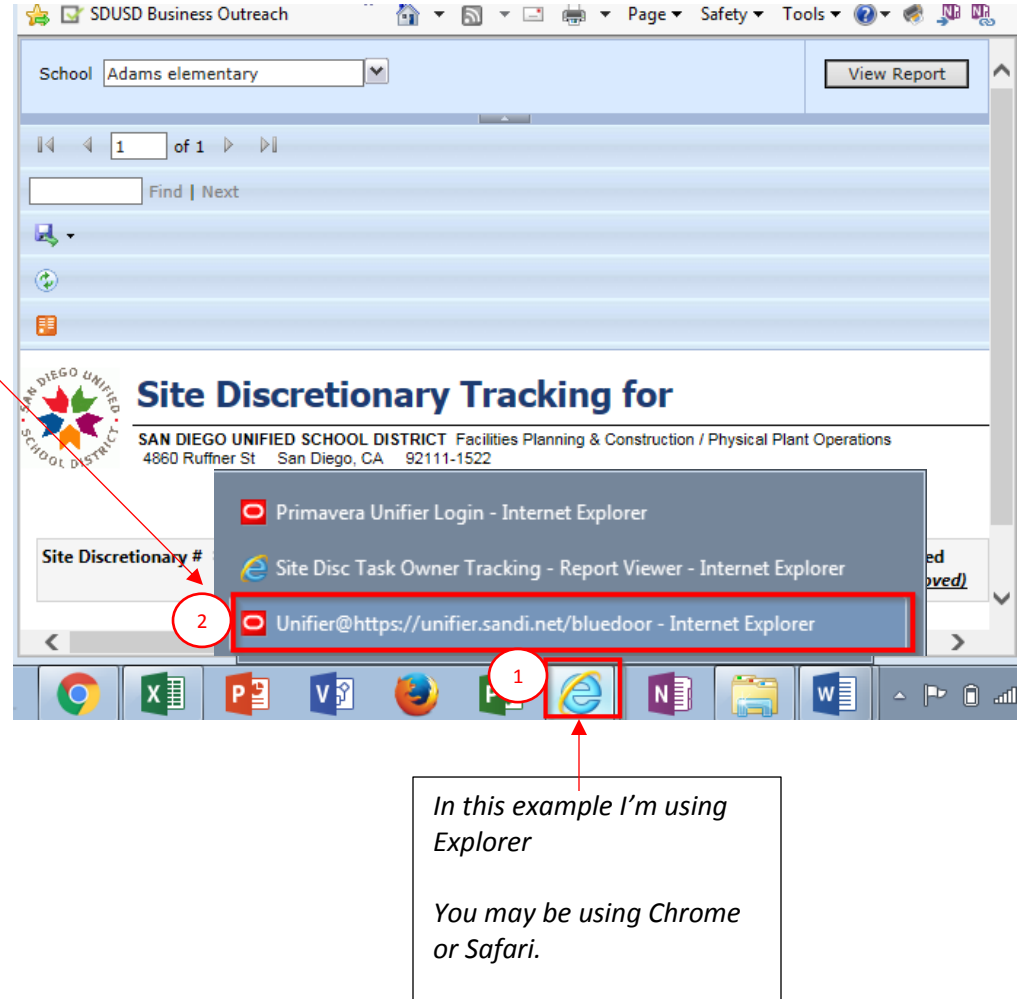

*Look for your relevant icon)*

# <span id="page-7-0"></span>Interpreting the Request Form

(accessible via Tracking Report > click hyperlink)

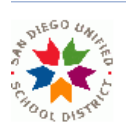

l

### **Site Discretionary Request Form**

SAN DIEGO UNIFIED SCHOOL DISTRICT Facilities Planning & Construction / Physical Plant Operations<br>4860 Ruffner St San Diego, CA 92111-1522

#### **图 Summary Report**

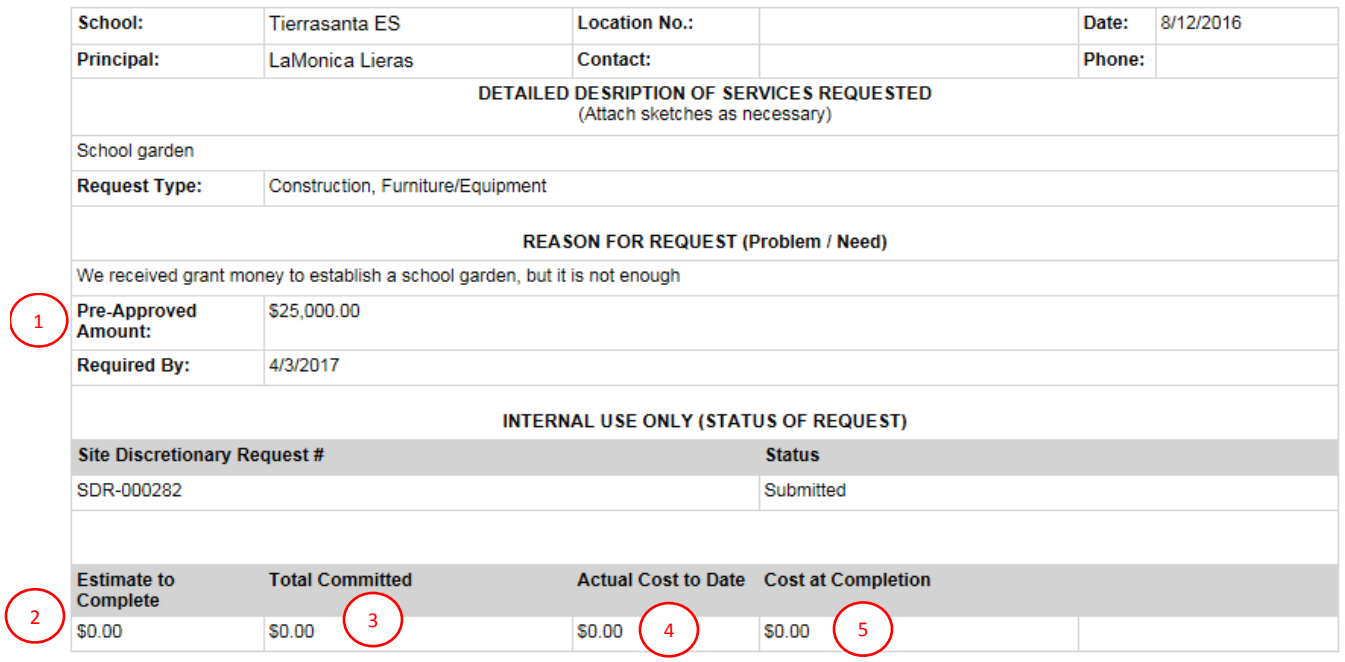

- 1. Pre-Approved Amount Amount principal input on request form, ball park estimate of request cost
- 2. Estimate to Complete The amount FPC estimates to complete the request
- 3. Total Committed (to date) The contracted to date
- 4. Actual Cost to Date Amount paid to vendor(s)
- 5. Cost at Completion Balance remaining (Estimated Cost to Complete minus Actual Cost to date)

# <span id="page-8-0"></span>Cancelling your Request

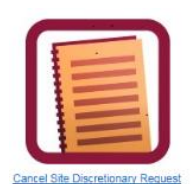

- An existing request can be cancelled using the "Cancel Site Discretionary Request" icon
- 1. Input Site Disc Request # (from Tracker Report and input in Cancel screen)
- 2. Input Description
- 3. Click "Finish Editing"

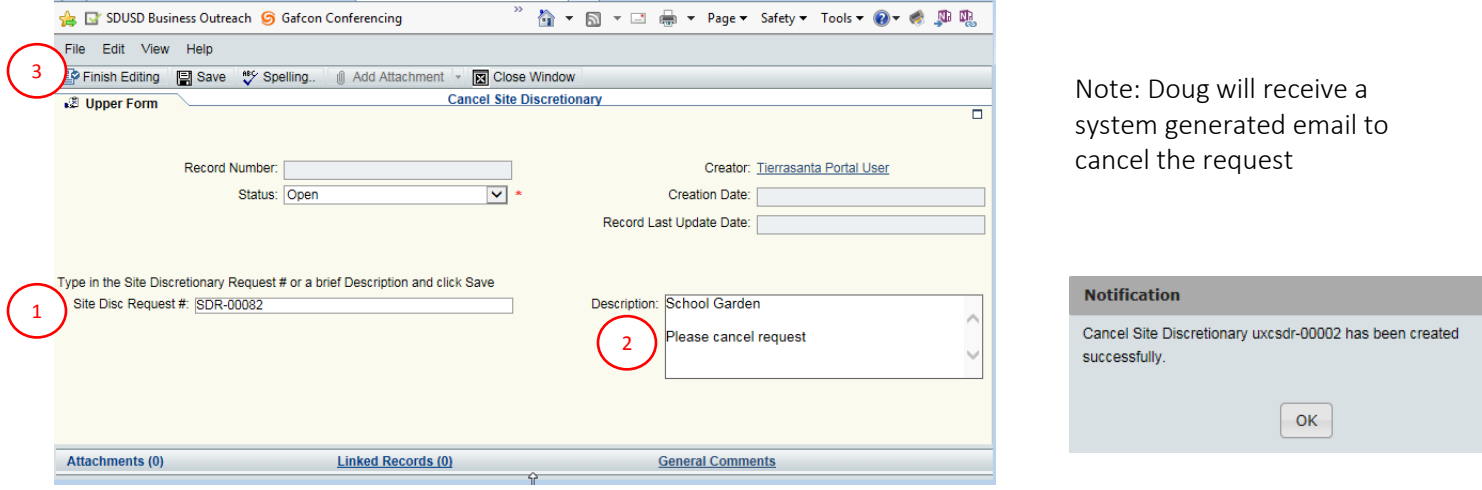

# <span id="page-9-0"></span>Troubleshooting:

#### If you run the Tracker Report and it looks odd, it could be your settings

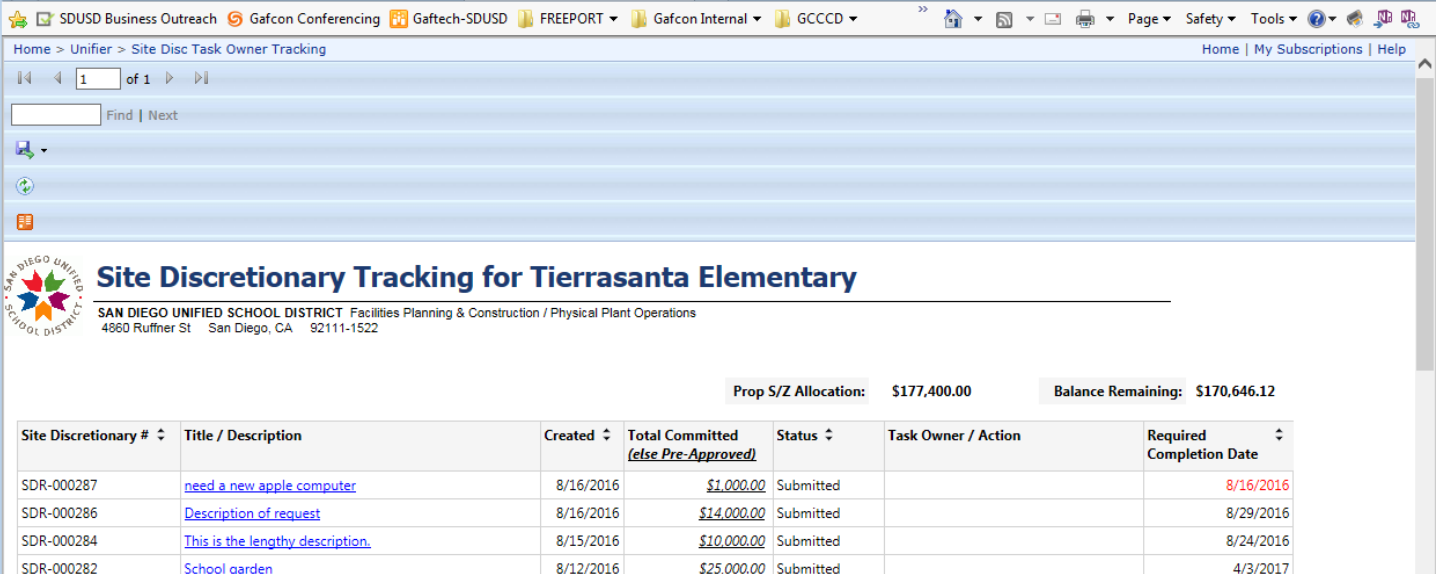

#### 1. Click on the "**Tools**" gear on the top right hand side of your Internet Explorer window:

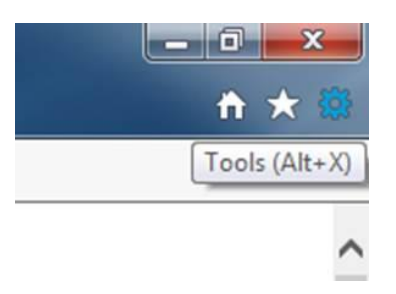

#### 2. Select "**Compatibility View Settings**"

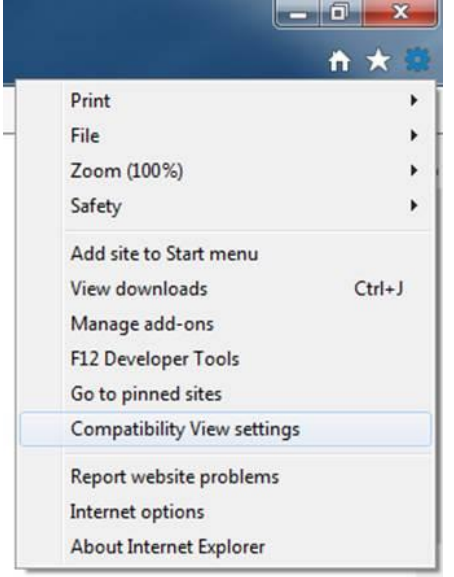

#### 3. Add **http://fpcreports.sandi.net/** to compatibility view

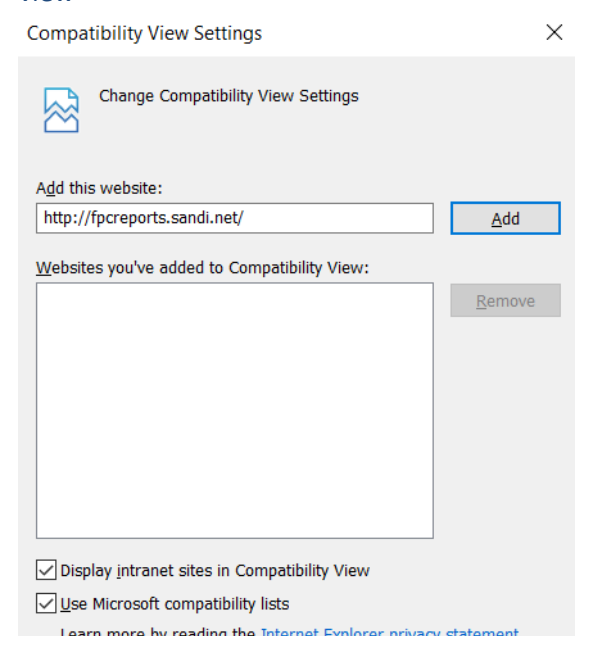